## How to install the AppCatalog on Android:

The installation will be shown step by step in the following how-to.

Open up your Chrome-Browser and browse to: mobile.app.lufthansa.com

DE | EN Login by using your UserID (Uxxxxxx) and your eBase-Password. you may use the Temporary UserID (U100100) and Password (Newsapp1) eBase-Login U-Nummer lU After pressing Install, you will get asked by your device, which app you want to open the file in. eBase-Passwort Öffnen der Datei mit Choose your "Chrome" Browser. ES Chrome Firefox Downloader **KIC** ualdiuy The grey tile "AppCatalog Lufthansa" is shown, press the Install-Button below the tile. **Lufthansa INSTALLIEREN** In some cases you will receive a warning which may look like this:  $\times$ Dateien dieses Typs können Schäden "Files of this type could damage your device. Do you want to install auf Ihrem Gerät verursachen. Möchten Lufthansa-Appcatalog\_...apk anyway?" Sie signed\_App-Catalog\_1.4.1\_120.apk dennoch behalten? Please confirm this notification by pressing "OK" (your device won't be damaged by downloading and installing this app). **ABBRECHEN** Datei und bestätigen Sie mögliche Warnhinweise. Now press "Download" to install the AppCatalog. Good for Enterprise  $00:01$ In your notification center or in "Downloads" you will find the downloaded Persistenter Modus aktiviert file. Press on the filename: Screenshot aufgenommen.  $11:28$ Screenshot anzeigen signed\_App-Catalog\_1.4.1\_120.. 11:27 "signed\_App\_catalog\_..."Download abgeschlossen

Aus Sicherheitsgründen ist auf Ihrem Gerät die Installation von Anwendungen, die nicht von Play Store stammen, gesperrt. Sie können dies unter "Einstellungen > Sicherheit > Unbekannte Quellen" ändern

ABBRECHEN EINSTELLUNGEN

In some cases you will receive a warning:

Installation prohibited: "Due to security reasons, you are not able to install apps from unknown sources."

In order to install the AppCatalog anyway, you need to change your settings to the following:

On most Android devices, you have to go to Settings --> Security -->

Device --> Unknown Sources. Check the checkbox behind "Unknown Sources". Confirm your choice with "OK"

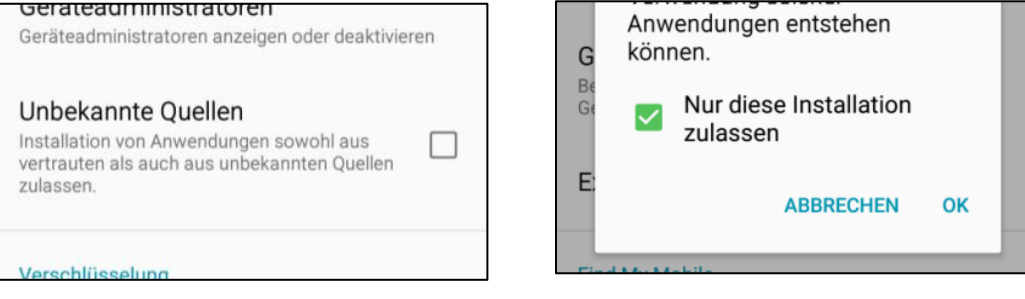

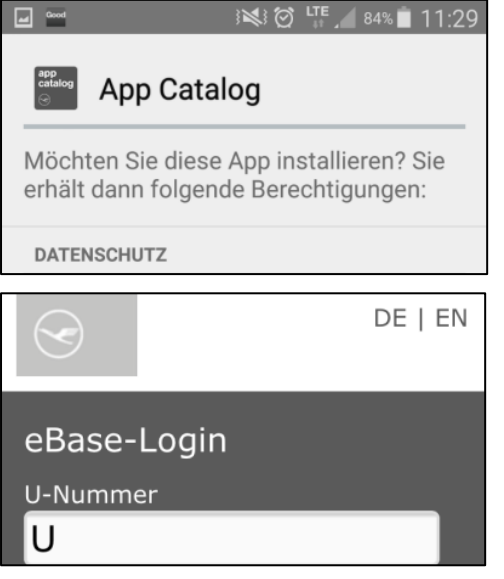

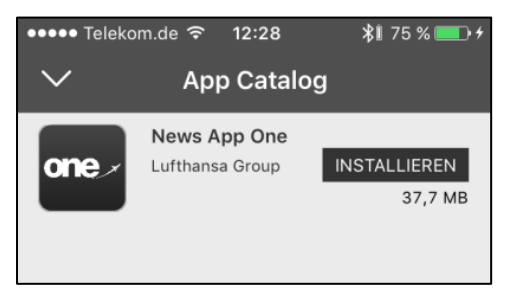

Open up again the already downloaded AppCatalog through your notification center.

Now you will be asked to grant the different rights the AppCatalog needs, please press "Install" and after the installation completed "Open".

Login using your UserID (Uxxxxxx) and your eBase-Password.

If you don't have either a User Number or eBase password

you may use the Temporary UserID (U100100) and Password (Newsapp1)

If the login succeeded, you are finally able to use the AppCatalog for installing Lufthansa Apps on your private device.

The AppCatalog shows you all available Apps for the Lufthansa Group (depends on your Business Unit). Please choose the desired app and press "Install" to install it on your device.

You will receive a notification, that "mobile.app.lufthansa.com" wants to install the chosen app. Please confirm by pressing "Install".

After a few seconds, the app will be downloaded to your device.

Afterwards you can open up the app by pressing the appropriate icon.

If you want to access the app diretly from your homescreen, you can set a shortcut by using the standardfunctionality of your device.

Attention: Due to security reasons, you will be automatically logged out of the AppCatalog and the NewsApp every 60 days. In this case you will see the login-mask again, just enter your credentials and you are good to go for the next 60 days.